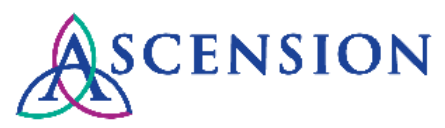

# **Updating Your Company Name or DBA Quick Reference Guide**

**Purpose**: This document provides instructions for how to submit a request to update your company name or DBA via the Supplier Portal. **Audience**: Suppliers with access to the Ascension Supplier Portal

## **Contents**

General Information

Logging In

Submitting Your Request

## **General Information**

To update your company's name and/or DBA you must submit a change request via the Supplier Portal and attach an upto-date copy of your company's W9 to the request. This guide provides step-by-step instructions to submit the change.

**Note:** To update your company's Tax ID Number, send an email to [MDMSupplierRequests@TheResourceGroup.com](mailto:MDMSupplierRequests@TheResourceGroup.com) and include your 10-digit Ascension supplier ID number and your previous Tax ID Number. Attach a copy of your updated W9 with the new Tax ID Number along with any other supporting documentation.

## **Logging In**

There are two ways to log in at [https://supplierportal.ascension.org](https://supplierportal.ascension.org/) to submit a data change request.

#### **Option 1:**

1. Click the **Sign In** button at the top right.

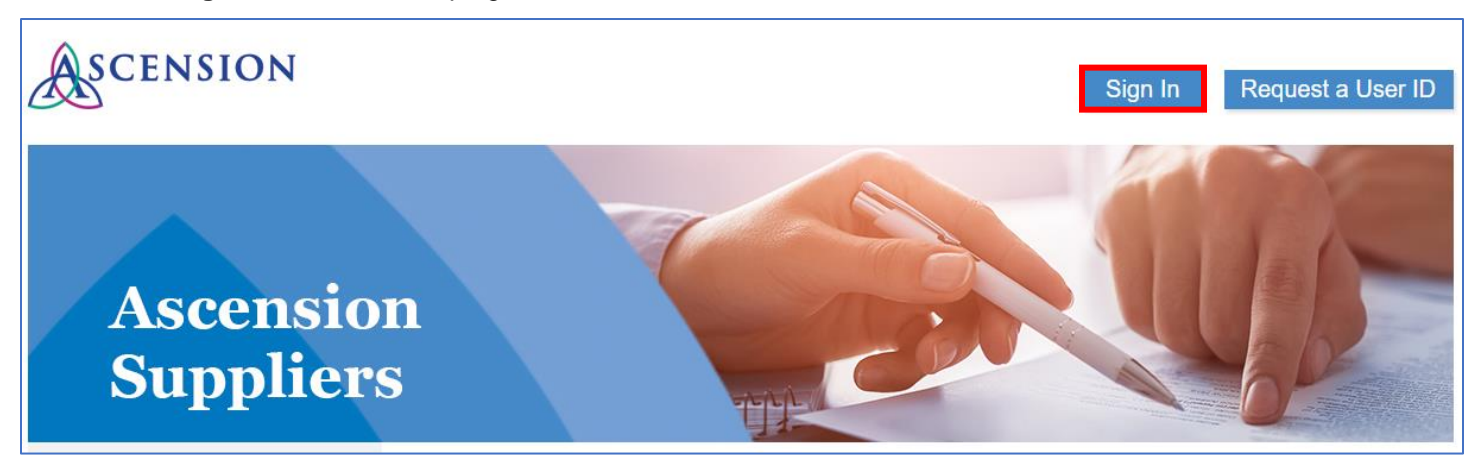

2. A new browser tab will open. Enter your user ID and Password and click the **Sign In** button. If you cannot remember your user ID and/or password, use the Forgot Password? or Forgot User ID? links.

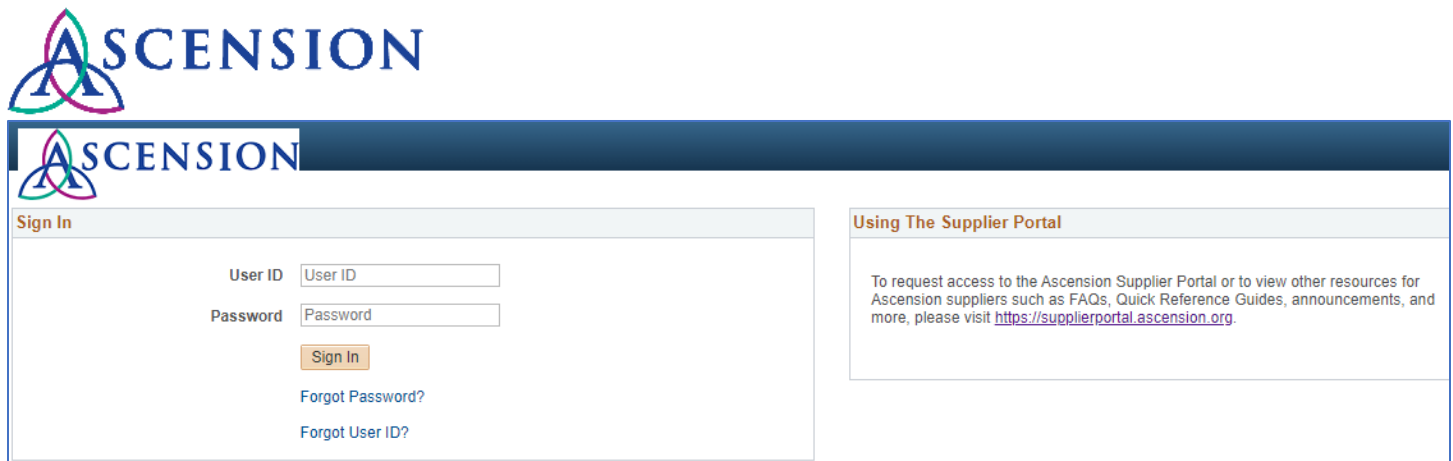

3. On the left-hand navigation, click the arrow next to **Maintain Supplier Information** to expand the menu options.

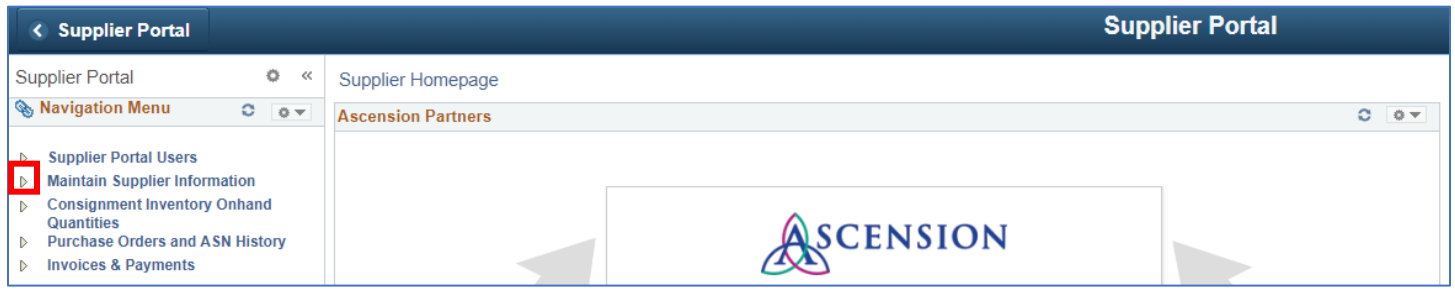

4. Click **Initiate Supplier Change.**

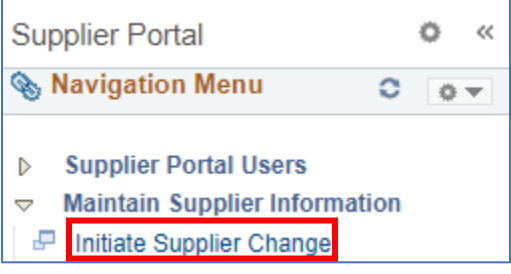

#### **Option 2:**

1. Click the **Update Your Information** button.

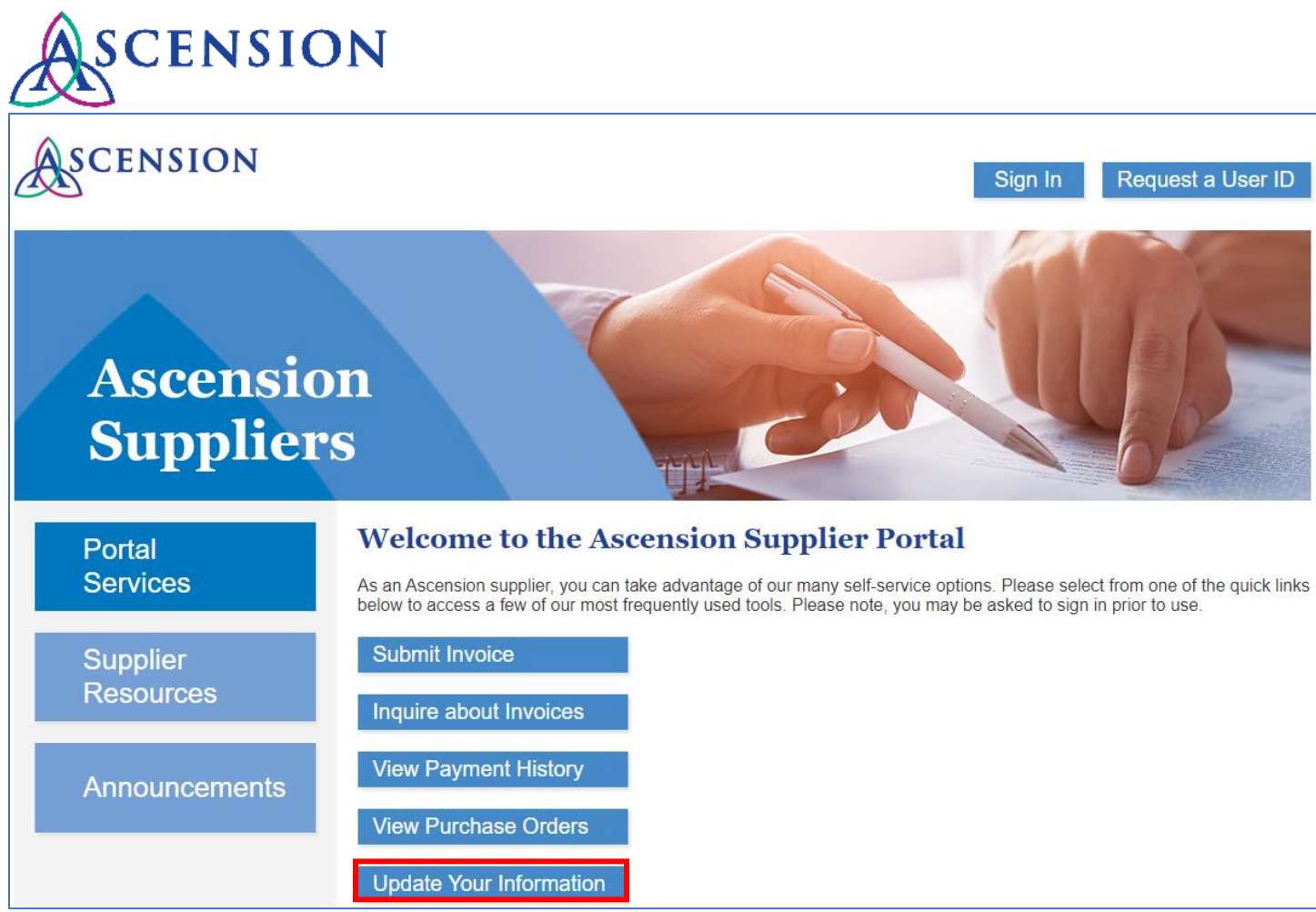

2. A new browser tab will open. Enter your user ID and password and click the **Sign In** button.

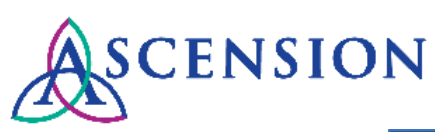

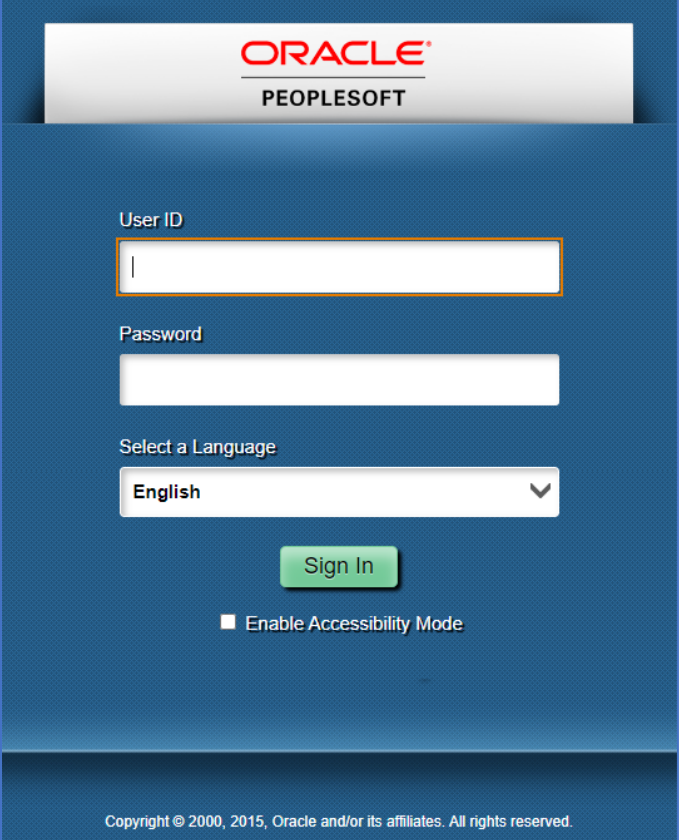

## **Submitting Your Request**

1. If you have more than one supplier ID number, you will be prompted to select the supplier that you would like to submit the change for. Select the supplier from the dropdown option and click **Create New Request.**

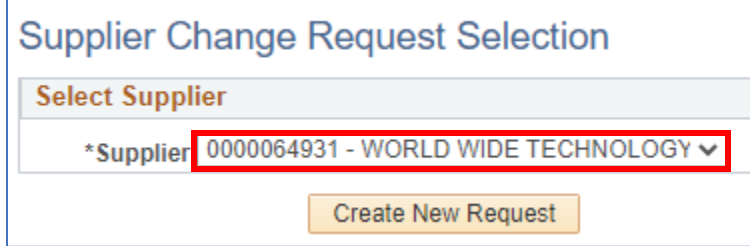

2. On the **Welcome** page, fill in all required fields for the **Requestor Information** section. Your name and email should auto-populate, but please update both fields so that this information is correct for your request.

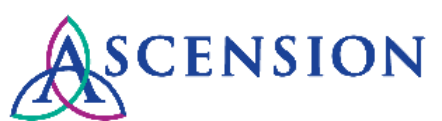

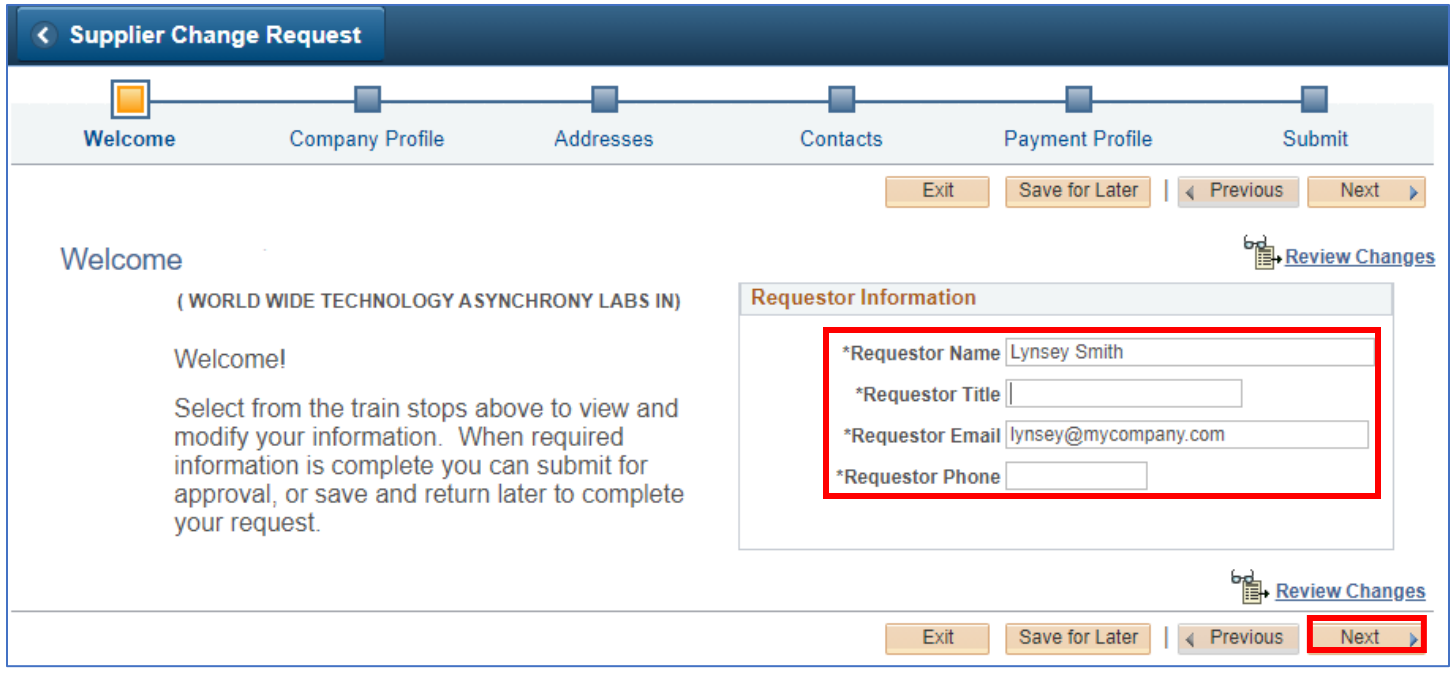

- 3. Click the **Next** button to move on to the **Company Profile** page.
- 4. Under **Unique ID & Company Profile** you can update your Supplier Name and Additional Name. Please note that the Supplier Name must match the name on line 1 of your W-9, and the Additional Name must match the DBA/line 2 on your W9. You will need to attach an updated copy of your company's W9 for this change.

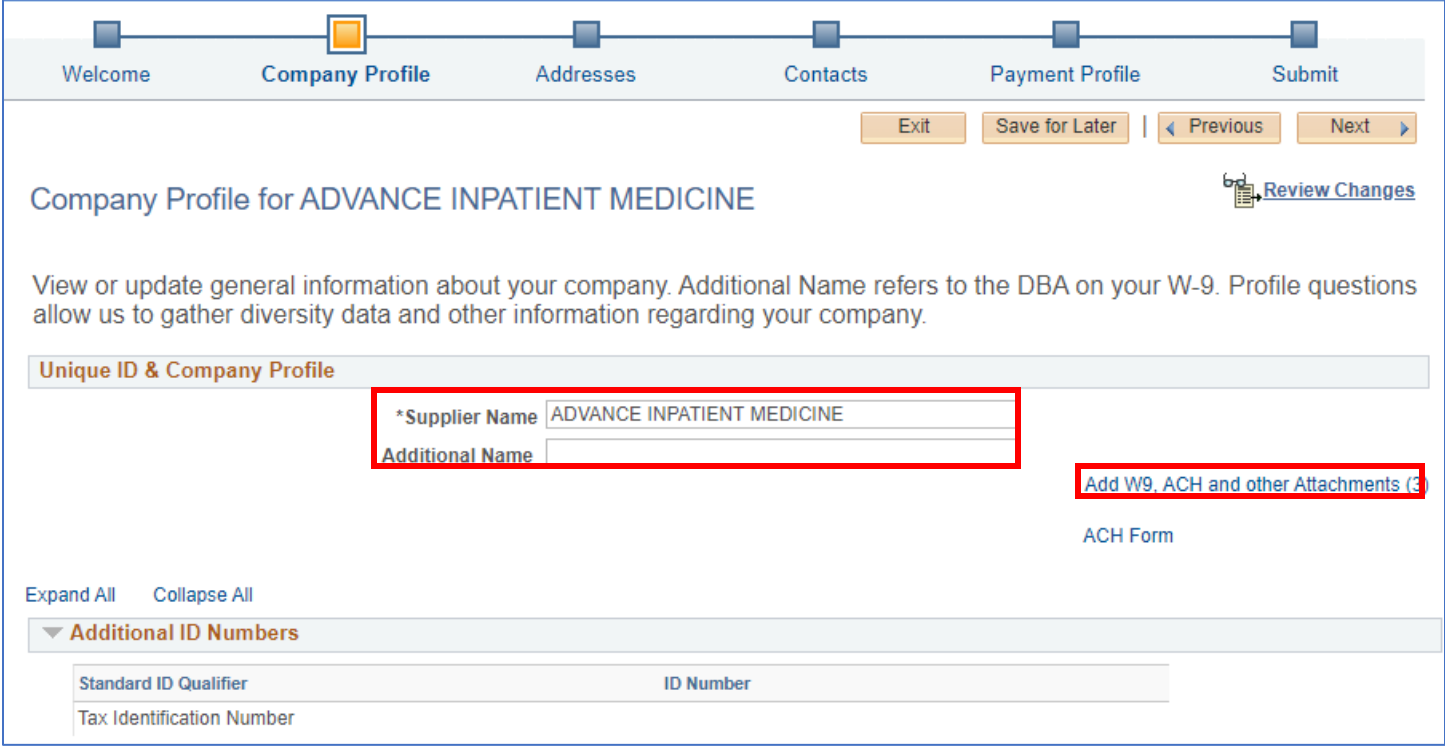

- 5. To attach your W9, click the link **Add W9, ACH and other Attachments.**
- 6. On the **Supplier Attachment** page, click the **Add Attachment** button.

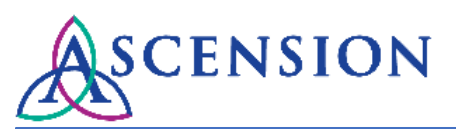

#### < Supplier Change Request

#### **Supplier Attachment**

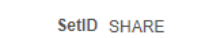

Supplier ID 0000064931

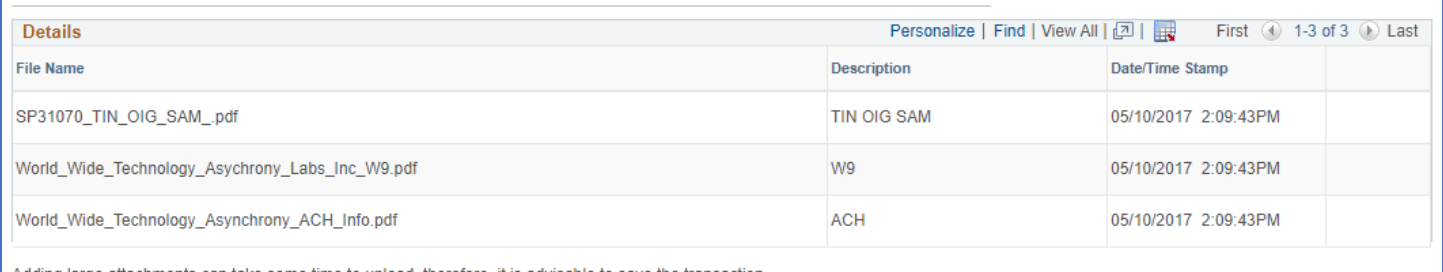

Adding large attachments can take some time to upload, therefore, it is advisable to save the transaction<br>before adding large attachments.

#### Add Attachment ОK Cancel

7. On the **File Attachment** pop up, click **Choose File** and locate the completed W9 file on your computer.

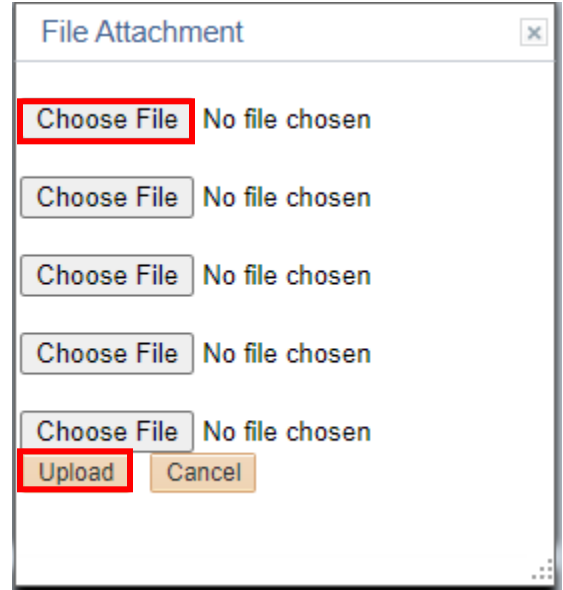

- 8. After you have selected the file, click the **Upload** button.
- 9. The file will now be displayed in the list of files on the **Supplier Attachment** page. Click **OK**.

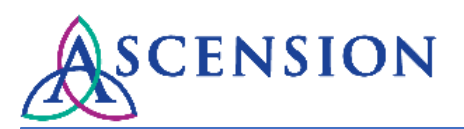

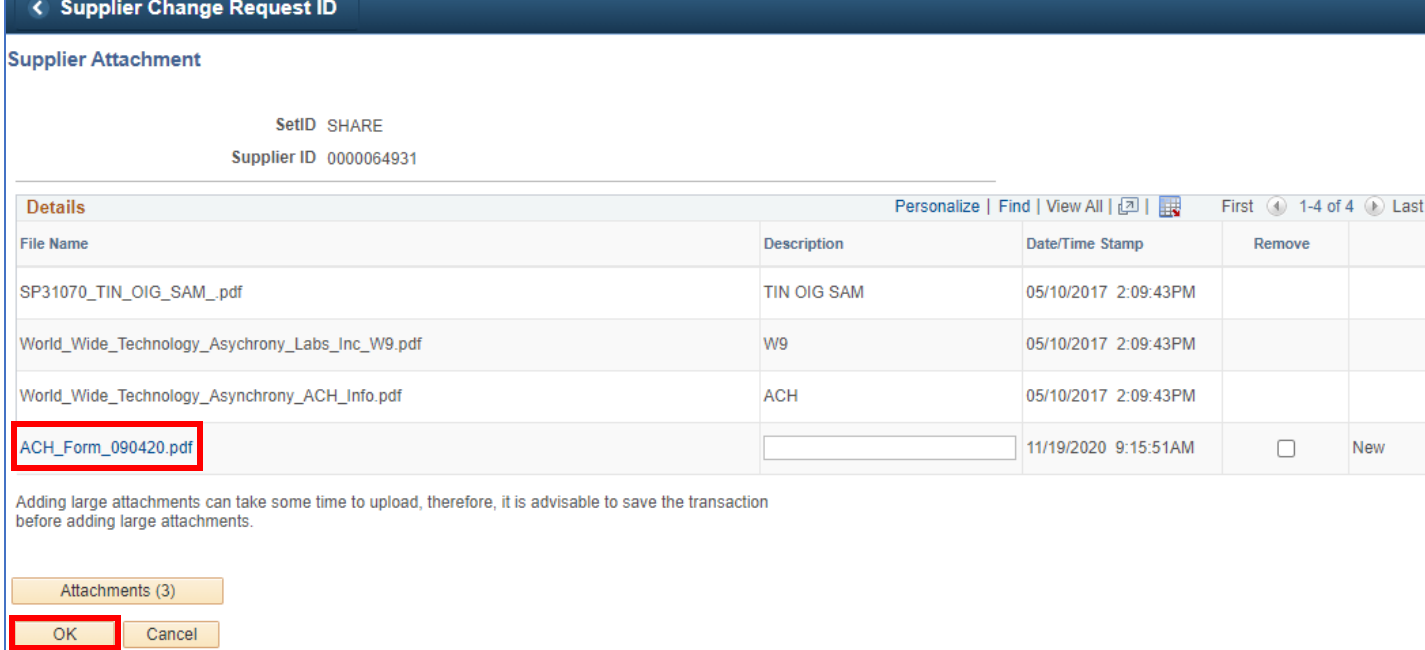

10. On the **Company Profile** page, complete all required questions in the **Profile Questions** section. Provide details about the change you are requesting.

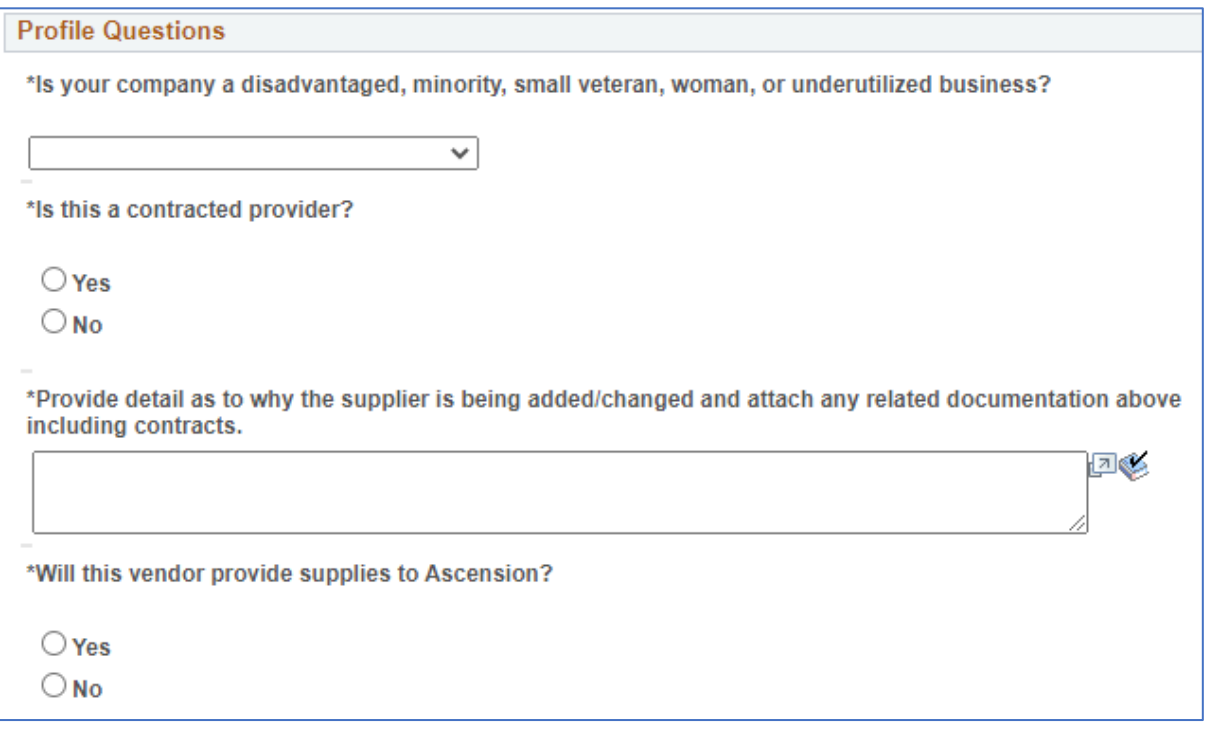

11. Click the **Submit** icon in the top navigation. **NOTE:** Your request is not submitted until you confirm your changes on the final Submit page.

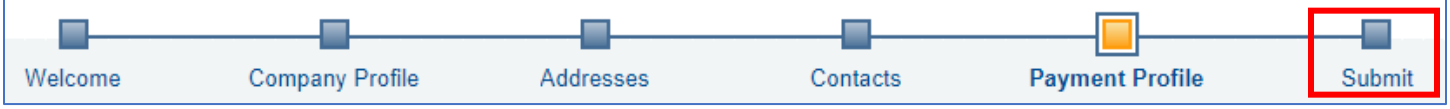

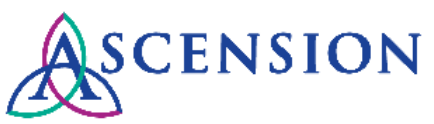

12. On the **Submit** page, you will be prompted to review your changes. **Please note** that your request will not be submitted for processing until you have confirmed the changes and clicked the final Submit button.

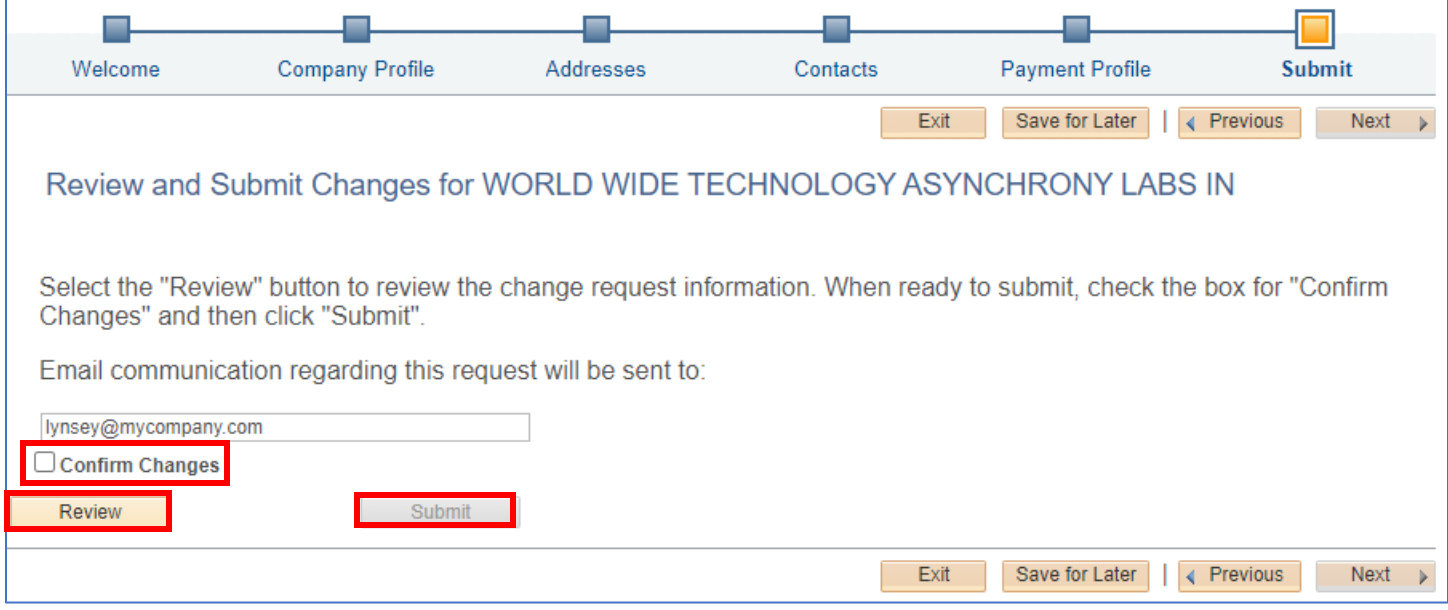

- 13. Your email address will auto-populate. Please verify that this is the correct email address to send updates related to this request.
- 14. Click the **Review** button if you would like to review your changes.
- 15. Once you are confident that all required information is included in your request, check the box next to **Confirm Changes** then click the **Submit** button.

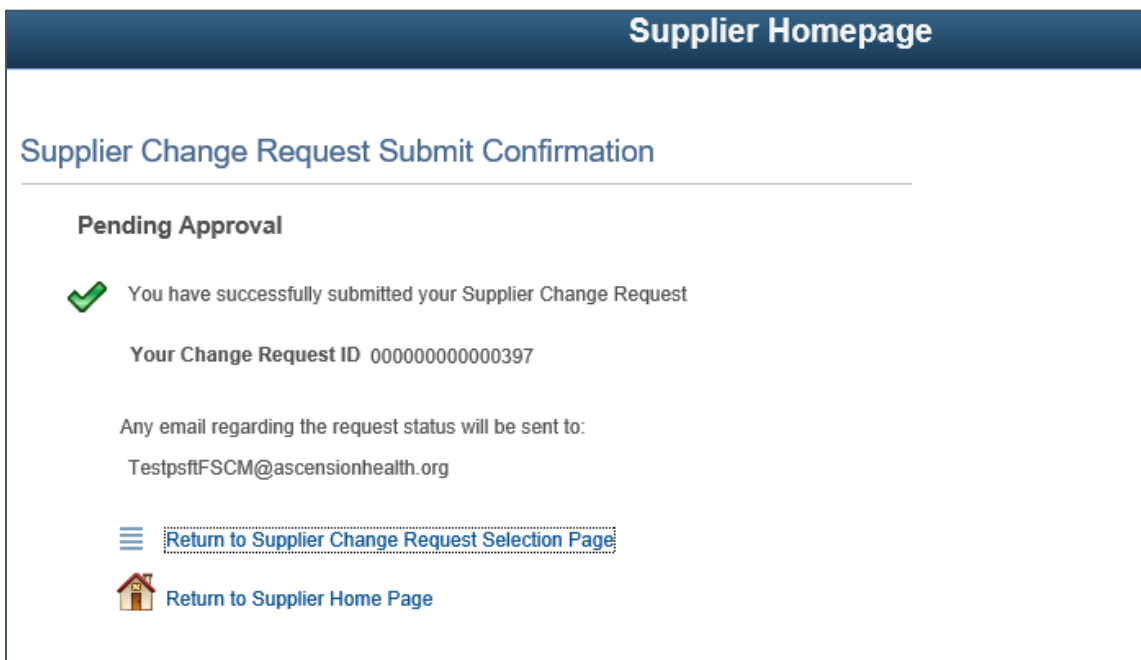

16. After submitting your request you will see the **Supplier Change Request Submit Confirmation** screen with the Change Request ID. You will receive email updates about this request and can view the status of the request via the Supplier Portal.